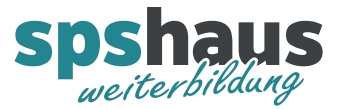

www.spshaus.ch

# Anleitung

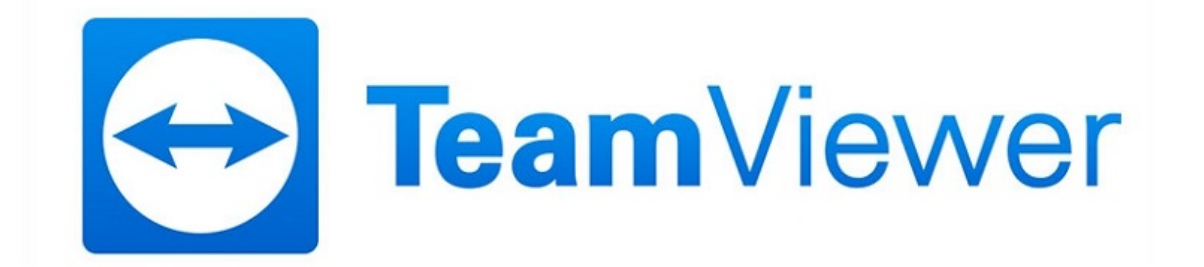

- **1 [Installation TeamViewer](#page-1-0)**
- **2 Verbindung herstellen**
- **3 [Bedienung](#page-3-0)**

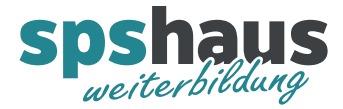

## <span id="page-1-0"></span>**1 Installation TeamViewer**

#### 1.1 Installationsdatei downloaden

### <https://www.teamviewer.com/de/download/>

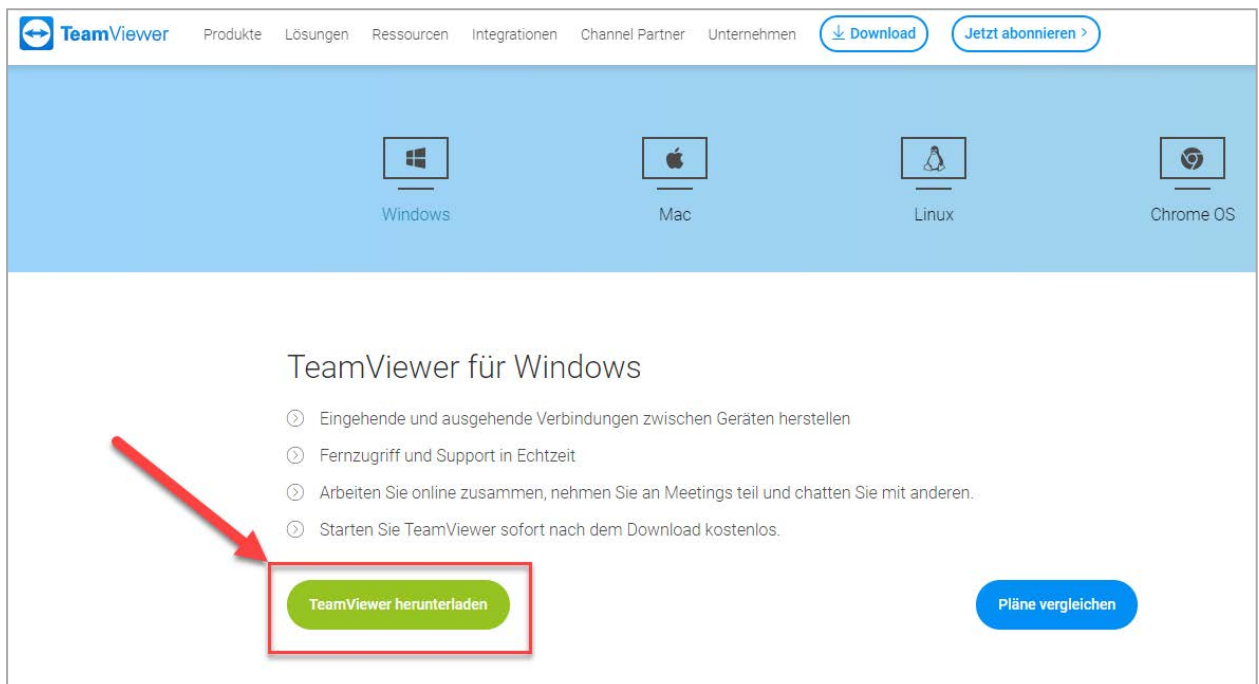

 $\Box$ 

 $\equiv$ 

 $\times$ 

 $\bullet$ 

## 1.2 Optionen wählennstallation von TeamViewer Willkommen bei TeamViewer Fernwartung, Zugriff auf den eigenen Computer, Meetings, Präsentationen

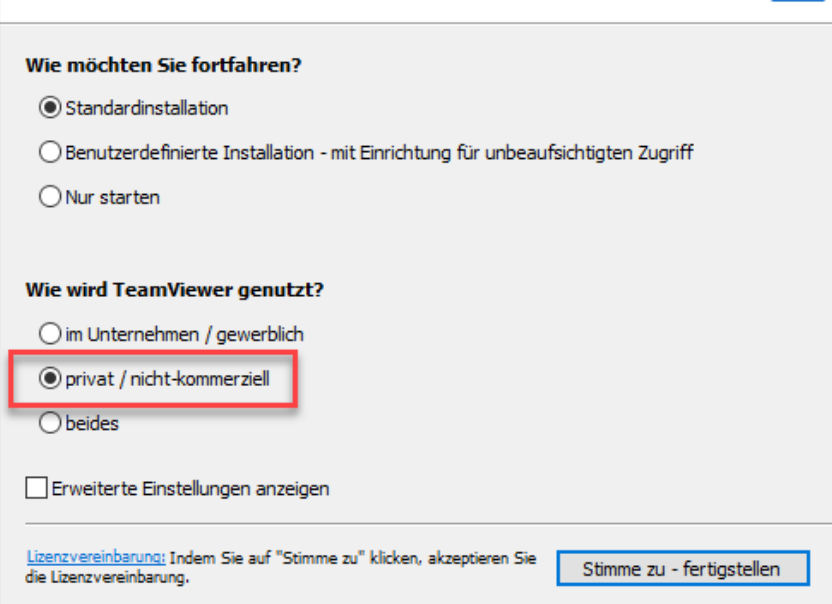

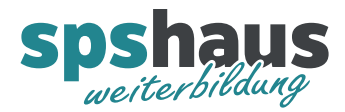

## **2 Verbindung mit Meeting (Kurs) starten**

2.1 TeamViewer starten

## 2.2 Meeting-ID und Name eingeben

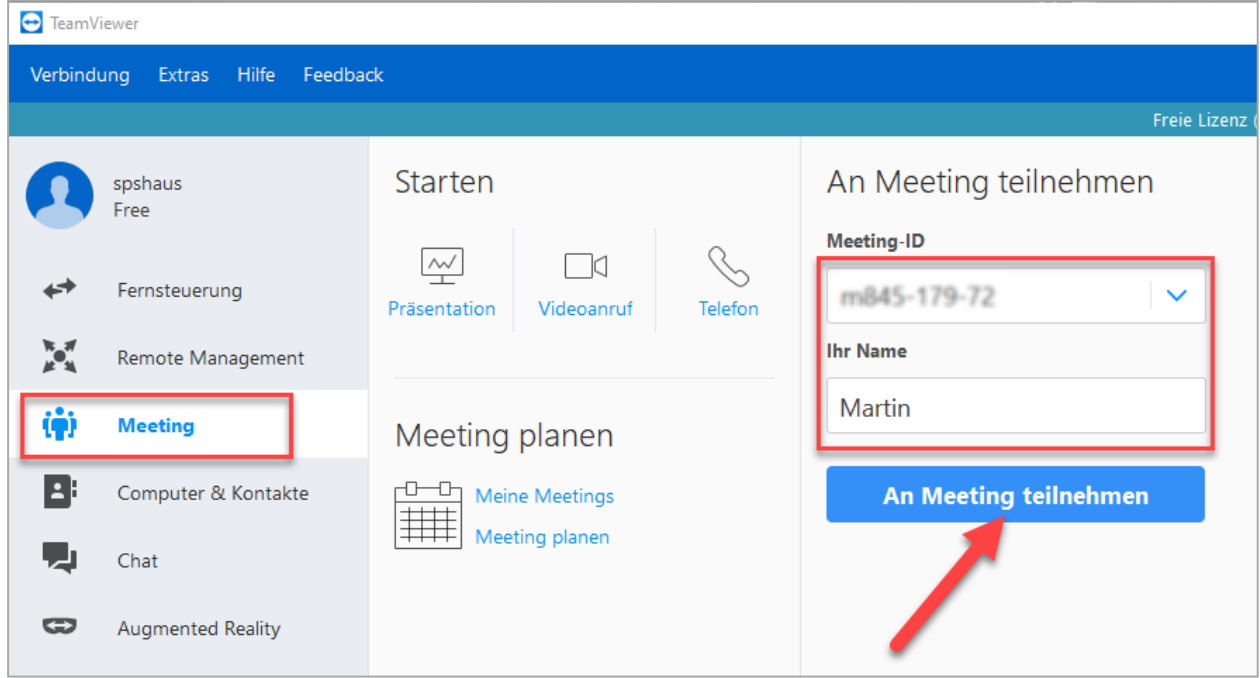

#### 2.3 Teilnehmen

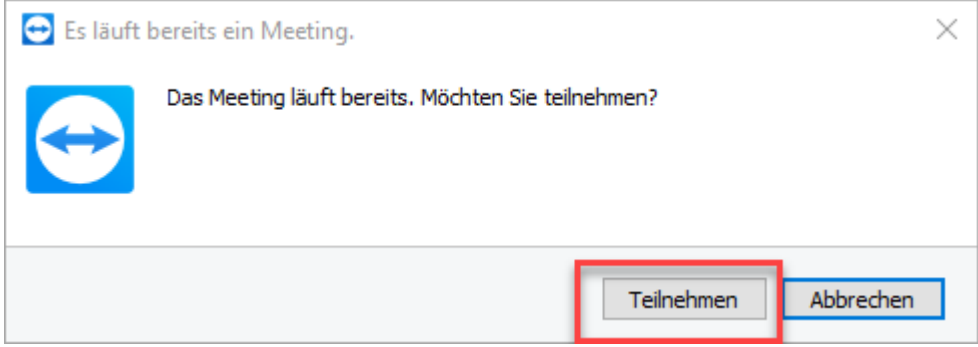

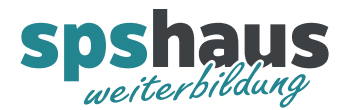

## <span id="page-3-0"></span>**3 Bedienung**

- 3.1 TeamViewer Fenster klein/gross
- 3.1.1 Fenster verkleinern

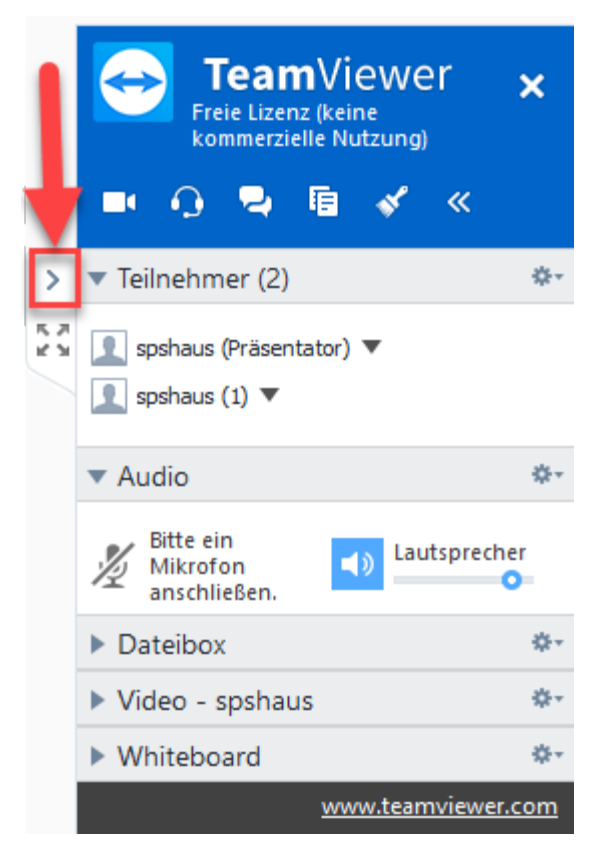

3.1.2 Fenster vergrössern

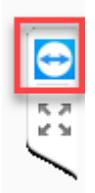

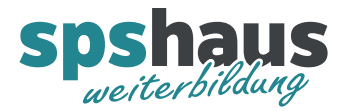

#### 3.2 Chat

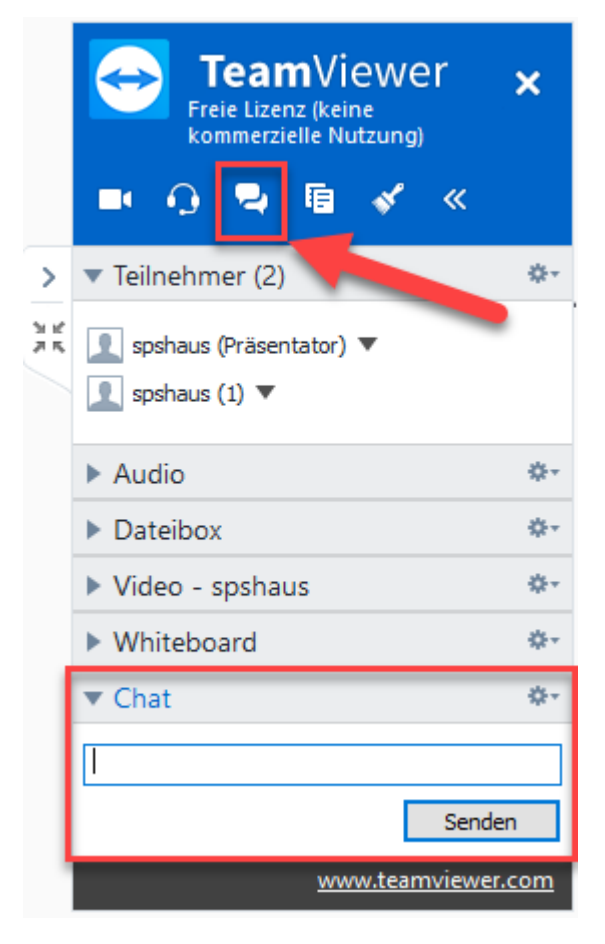

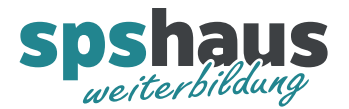

#### 3.3 Audio

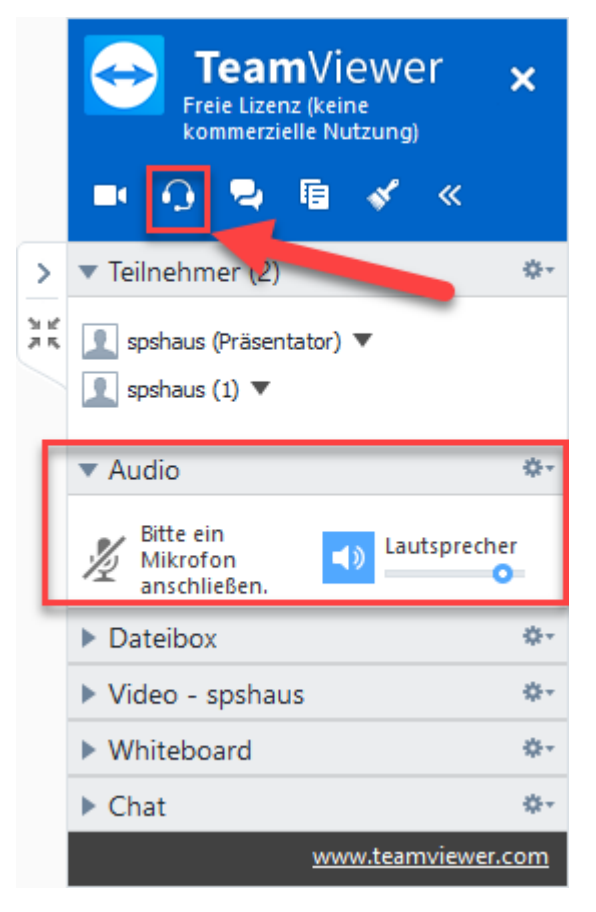

Das Mikrofon kann nur aktiviert werden, wenn der Präsentator dies freigegeben hat.

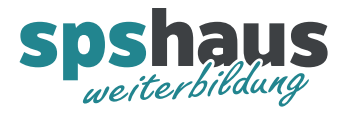

## 3.4 Verbindung trennen

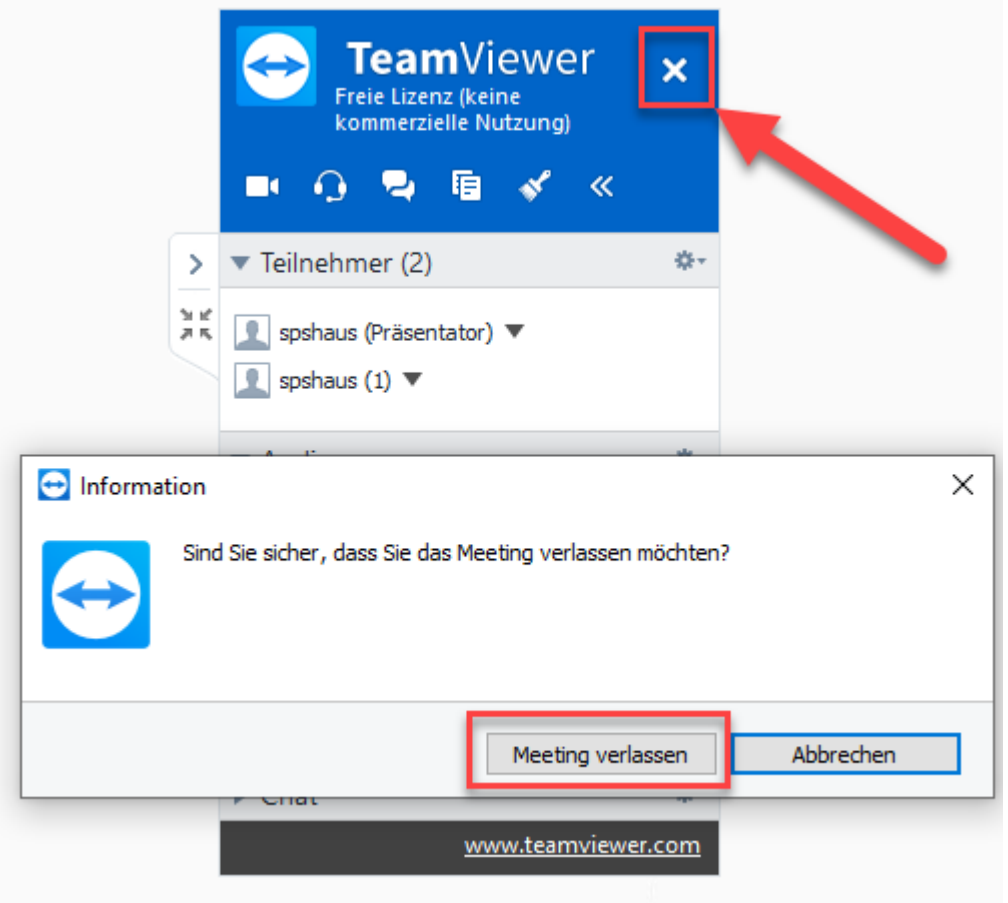